# Порядок действий

### **Для того, чтобы войти в Личный кабинет Родителя, необходимо выполнить следующие действия:**

- 1. Если вы уже зарегистрированы в Личном кабинете ЖКХ Чувашии, то регистрация в Личном кабинете родителя Вам не требуется, перейдите к п.2. Если у Вас нет учетной записи в Личном кабинете ЖКХ Чувашии, то пройдите регистрацию в Личном кабинете родителя по ссылке: <https://lk.insoc.ru/Account/Register>
- 2. Для входа в Личный кабинет родителя введите логин и пароль, которые были указаны при регистрации.
- 3. Добавьте свой лицевой счет с помощью кнопки "Добавить лицевой счет", предварительно выбрав "Детский сад" в разделе "Способ добавления лицевого счета".
- 4. Чтобы добавить лицевой счет, выберете детский сад и укажите десятизначный номер счета из Вашей квитанции, далее введите код проверки с рисунка и нажмите кнопку "Сохранить".

#### **Меню Сервиса включает пункты:**

- 1. Начисления
- 2. История платежей
- 3. Родительская плата
- 4. Дополнительные услуги
- 5. Обращения
- 6. Лицевые счета ЖКУ и родительская плата

### Начисления

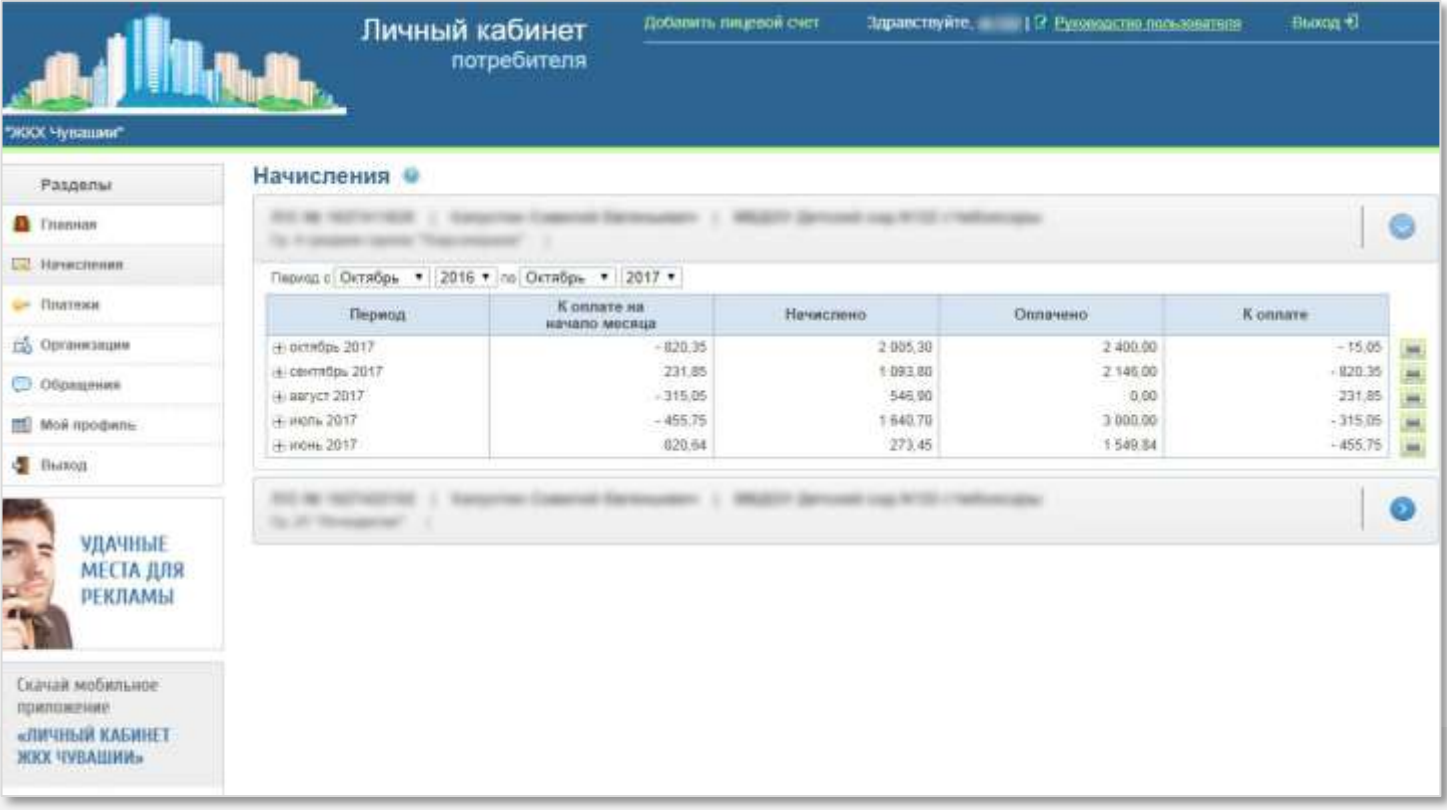

В этом разделе можно выбрать интересующий период начислений, самостоятельно выставив его в окне **«Период»**

#### **Меню раздела содержит пункты:**

- 1. Сумма к оплате на начало месяца
- 2. Сумма начислений
- 3. Оплаченная сумма
- 4. Итого к оплате

# История платежей

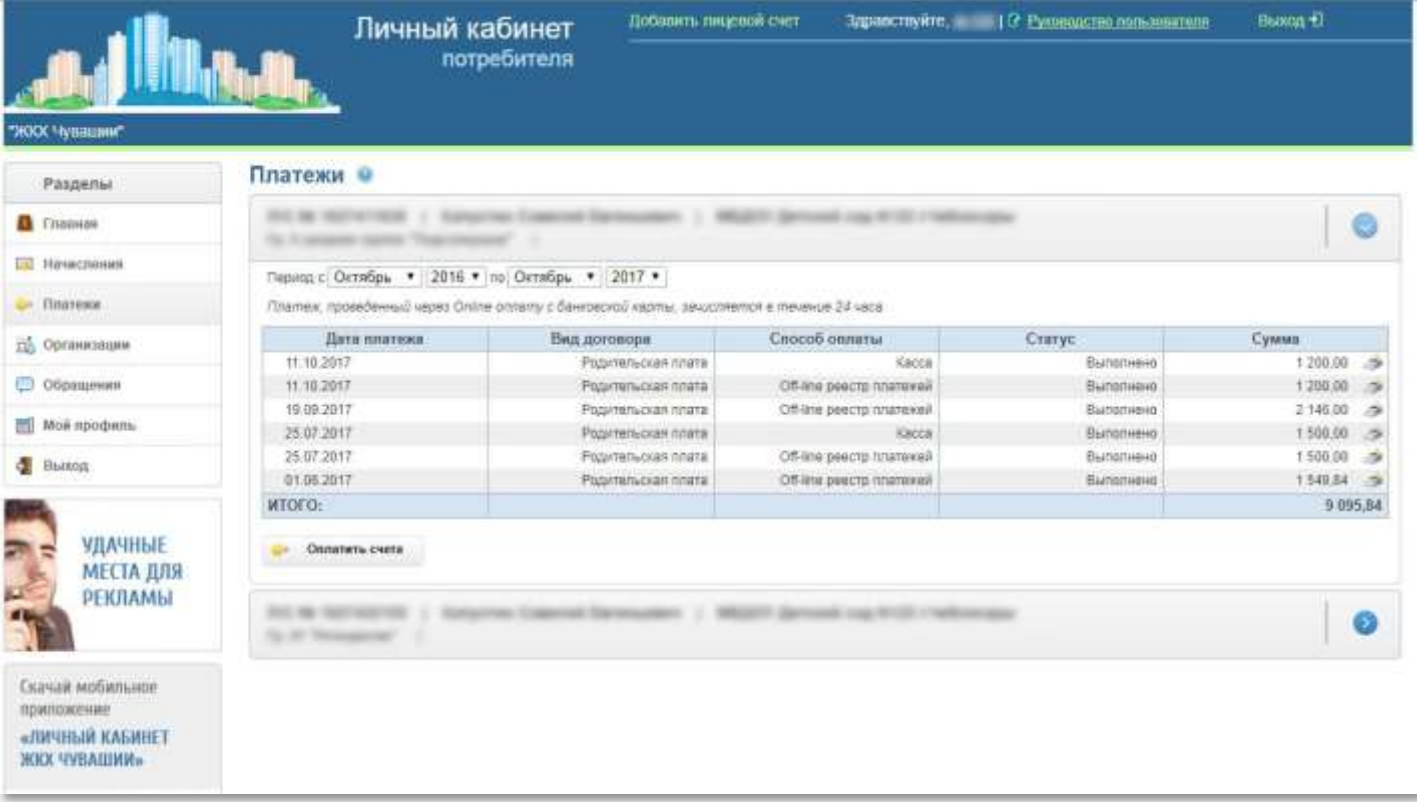

В разделе истории платежей вы можете просмотреть ранее совершенные платежи за любой период.

#### **Меню раздела содержит пункты:**

- Вид договора
- Способ оплаты
- Статус
- Общая сумма

### Родительская плата

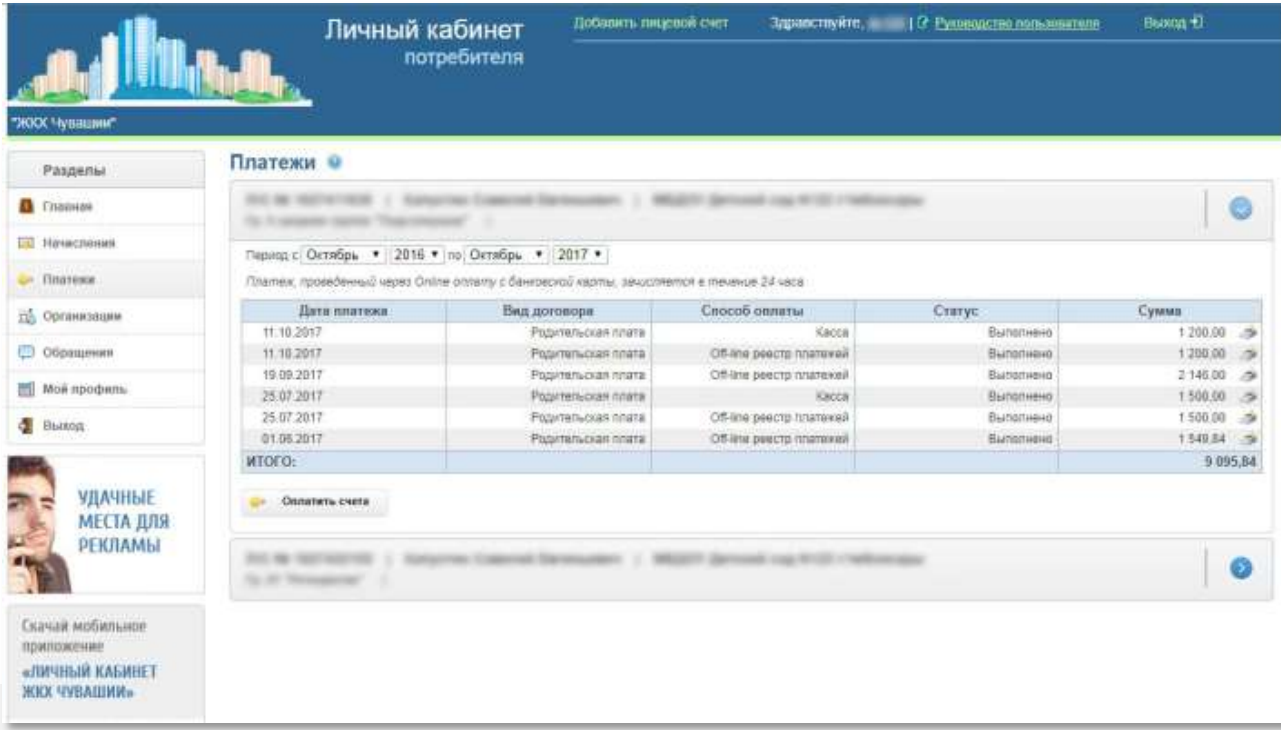

**В разделе «Родительская плата» отображаются пункты:**

- Тариф по родительской плате
- Дни посещений ребенком детского сада
- Сумма к оплате на начало месяца
- Начисления
- Данные о перерасчёте
- Итоговые начисления

Раздел отображает наличие долга за родительскую плату Также Вы можете распечатать квитанцию, или запросить её отправку на электронную почту.

### Дополнительные услуги

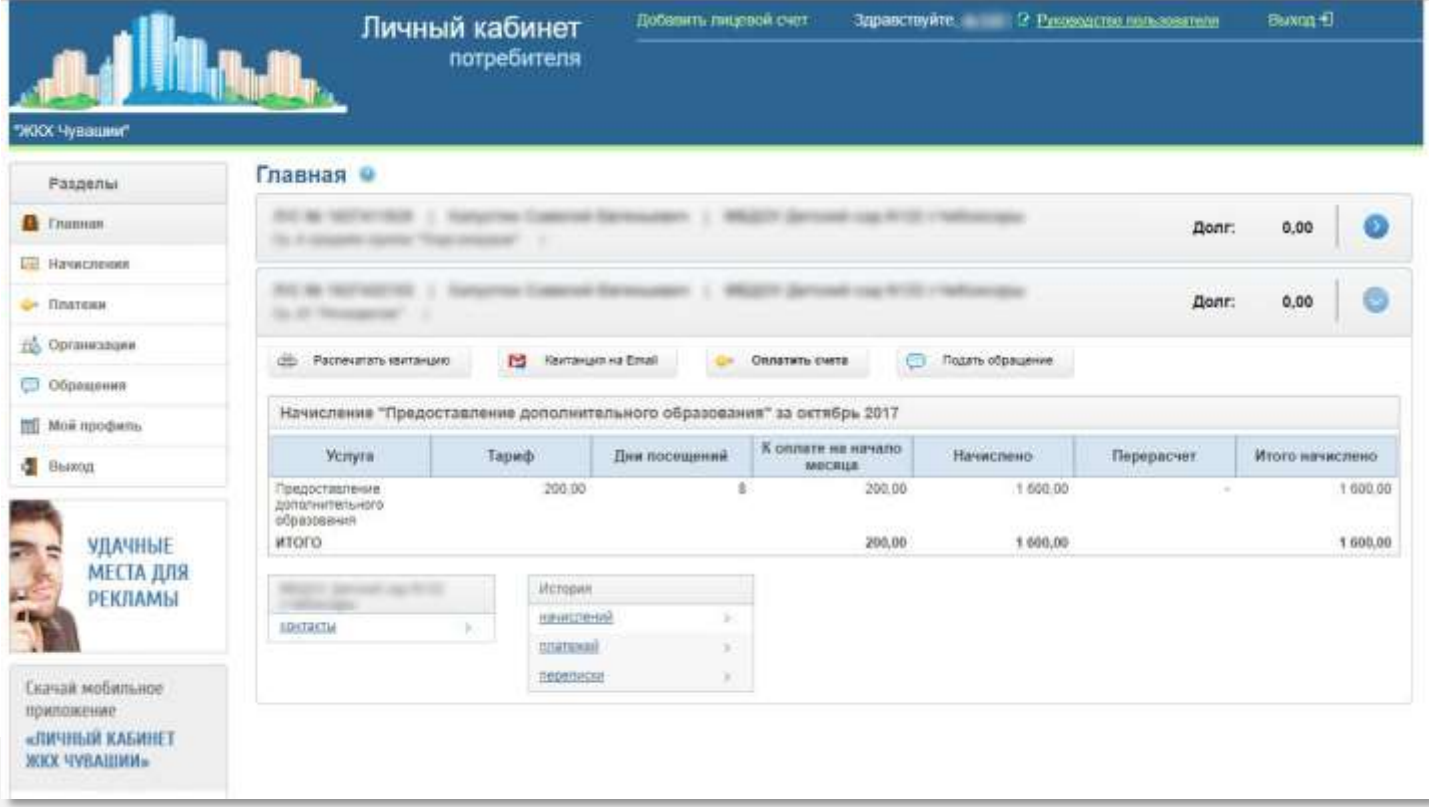

В этом разделе Вы можете видеть данные о тарифе предоставленных услуг дополнительного образования, количество дней посещений, сумму оплаты на начало месяца, сведения о перерасчете и итоговые начисления

# Обращения

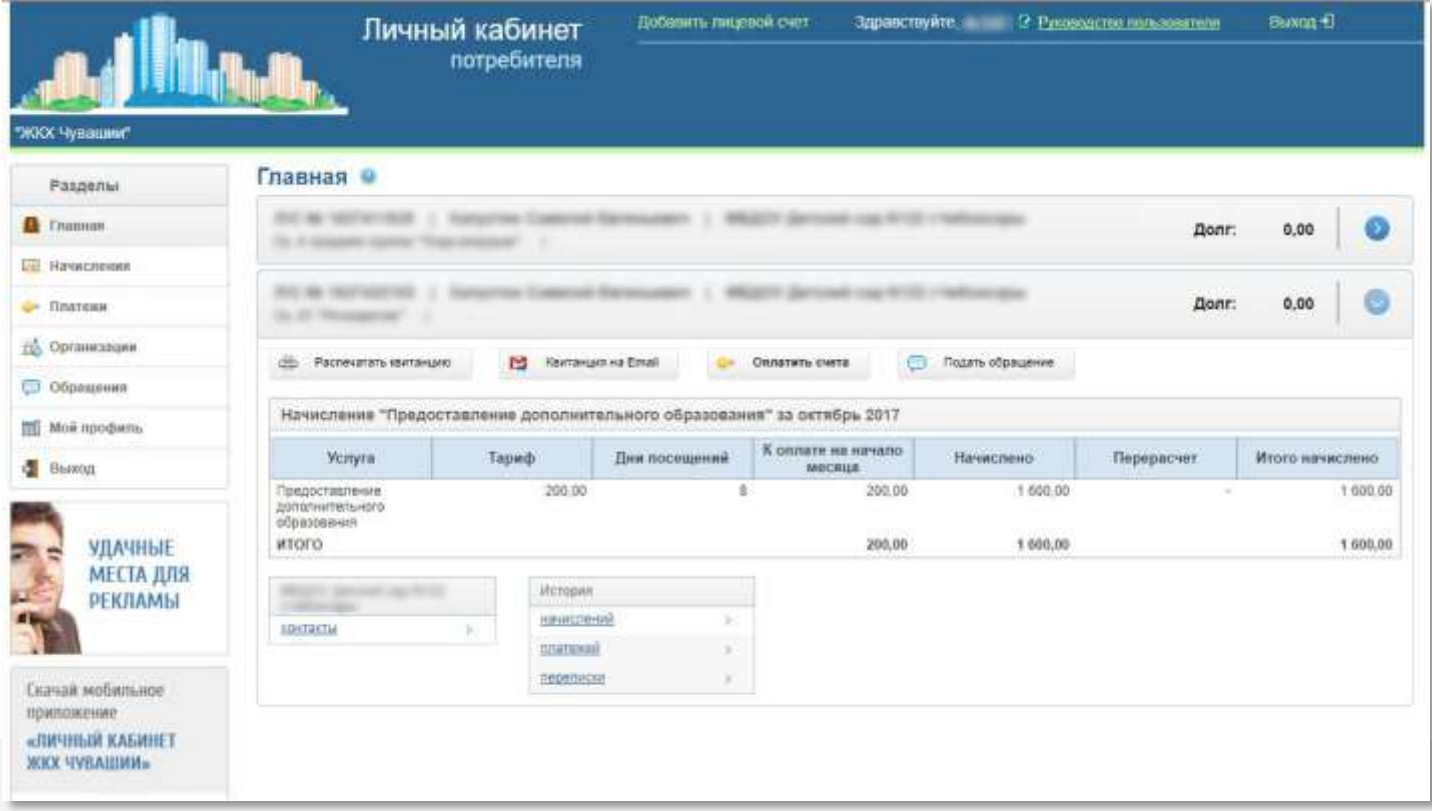

В меню **«Обращения»** Вы можете написать любые вопросы, связанные с начислениями. Для этого необходимо заполнить свои данные в форме: Ваше ФИО, адрес электронной почты, номер телефона, указать тип обращения.

В поле **«Текст обращения»** нужно написать свои вопросы или обращения.

Далее вы можете прикрепить файл (по желанию), который поможет Вам донести информацию.

Перед отправкой обращения нужно ввести верный код с картинки и поставить галочку, что Вы несете ответственность за поданное обращение.

## Лицевые счета ЖКУ и родительская плата

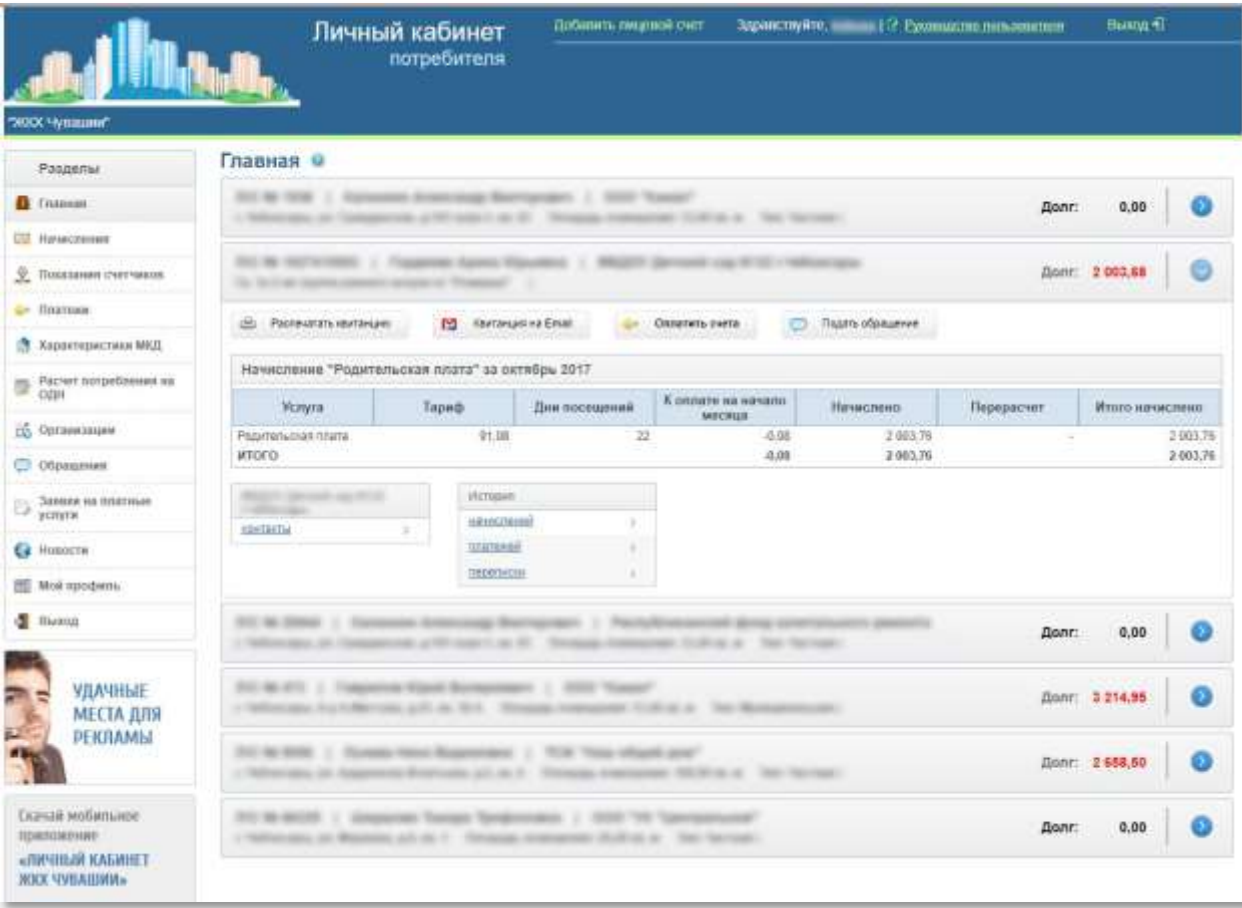

В этот раздел **Личного кабинета** Вы можете внести свои лицевые счета за жилищно-коммунальные услуги.

Это дает возможность видеть данные по родительской плате и услуг ЖКХ в одном **Личном кабинете**.

Здесь Вы сможете отправить заявки и обращения в свою Управляющую организацию, ввести показания счетчиков и оплатить счета за капитальный ремонт и ЖКУ.